# Tuto Negatif +

## Saisir identifiant et mot de passe

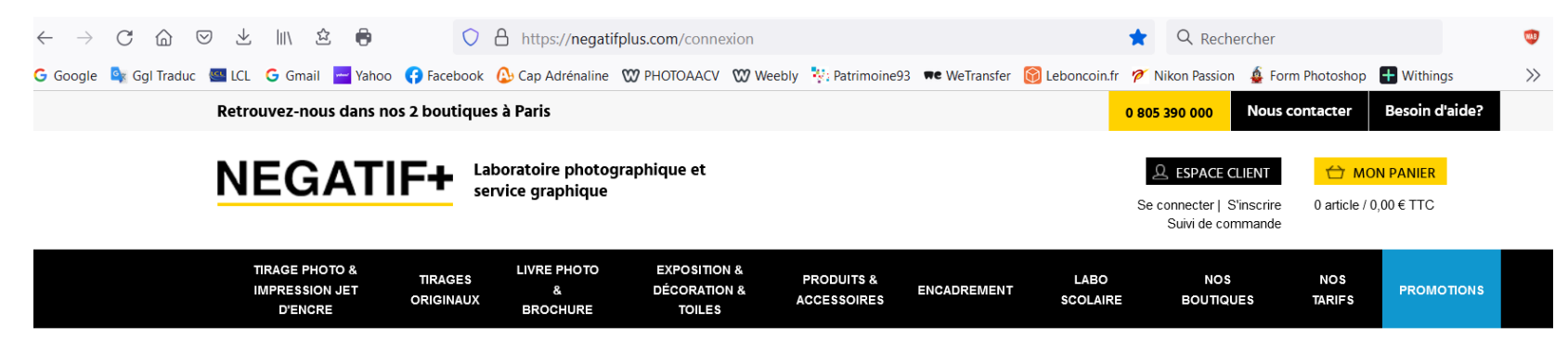

Accueil > Se connecter

**SE CONNECTER** 

## **SE CONNECTER**

Connectez-vous en renseignant les champs ci-dessous :

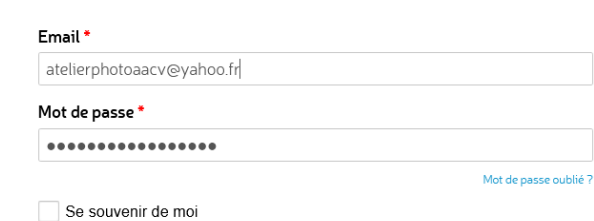

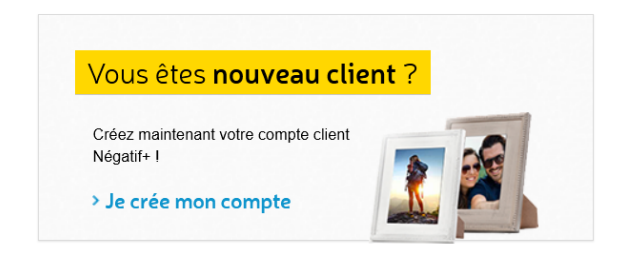

#### *Ajouter vos photos*

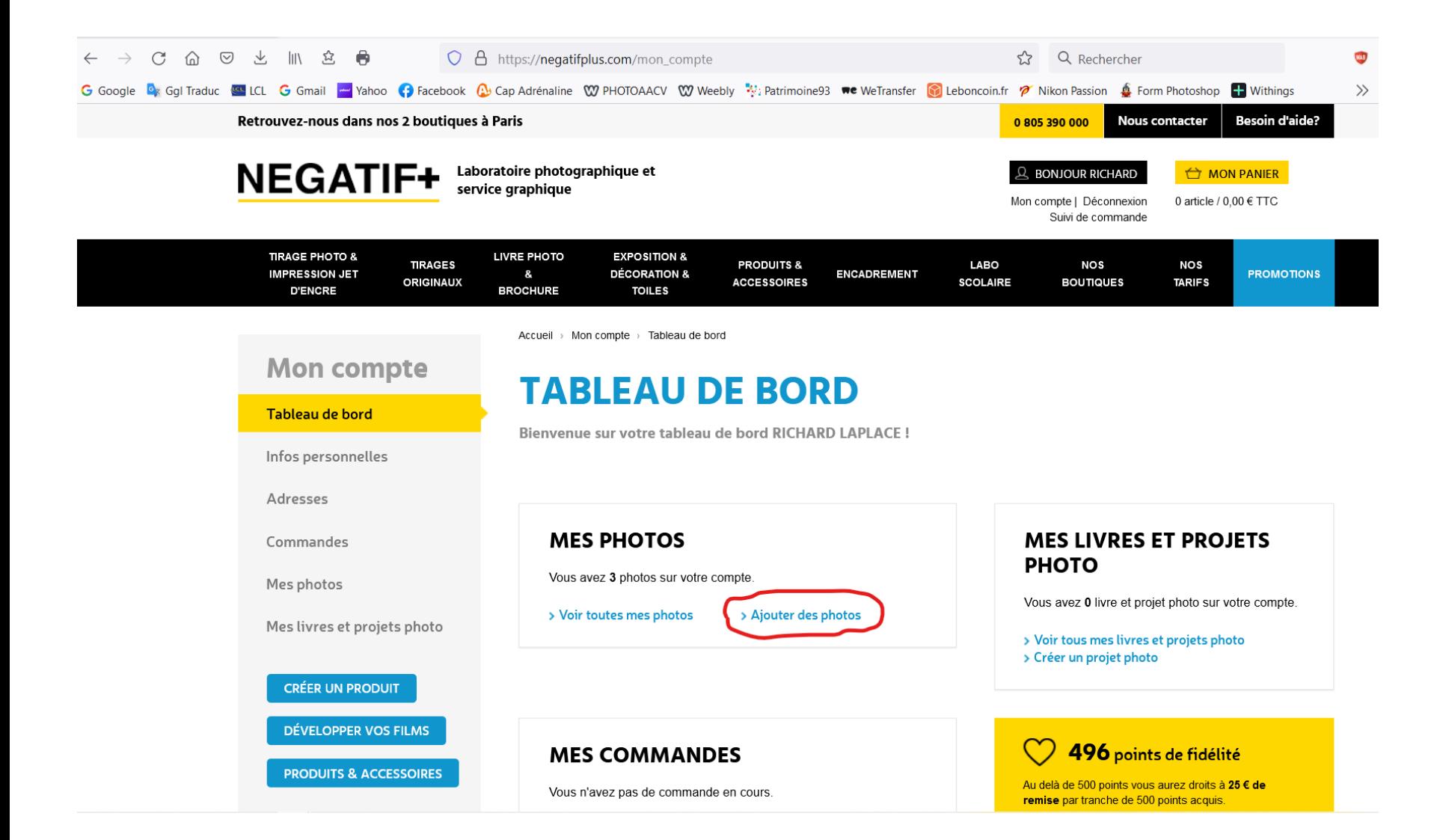

## A partir de votre ordinateur

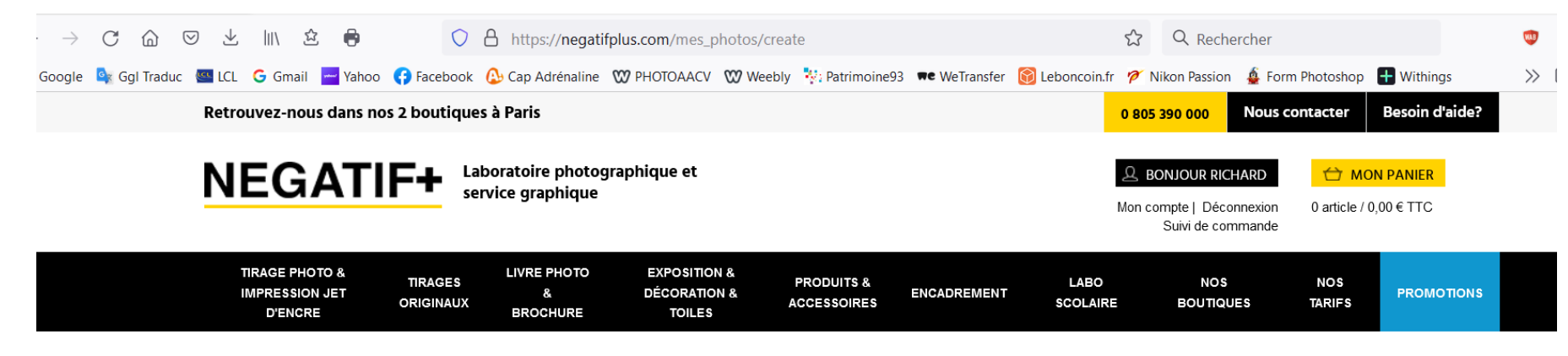

Accueil > Mon compte > Mes photos > Télécharger

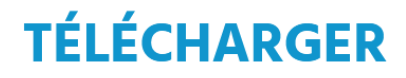

Téléchargez vos photos à partir de :

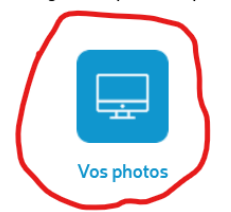

Là, c'est comme d'habitude...

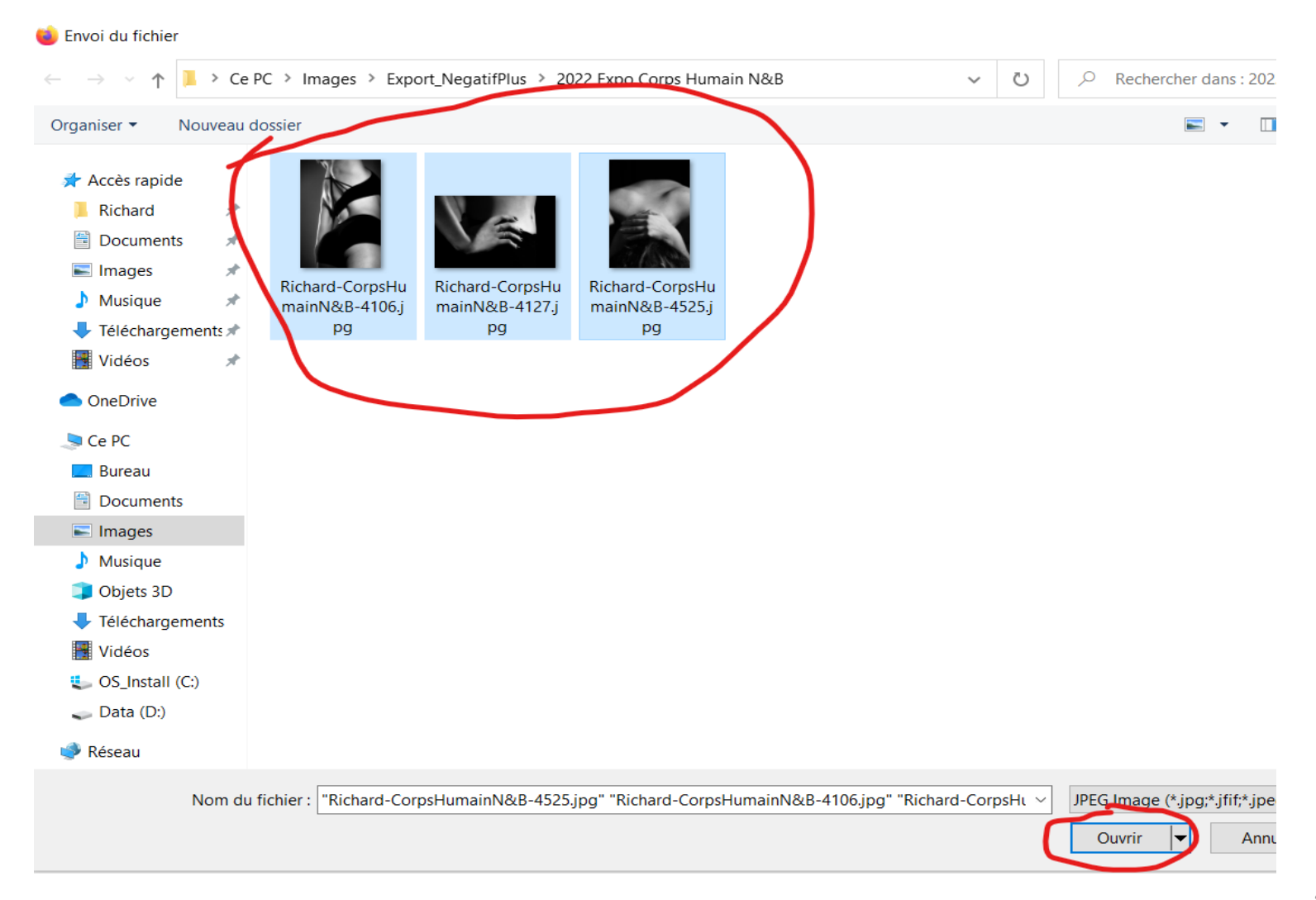

## Sélectionnez les photos à imprimer et créer votre produit

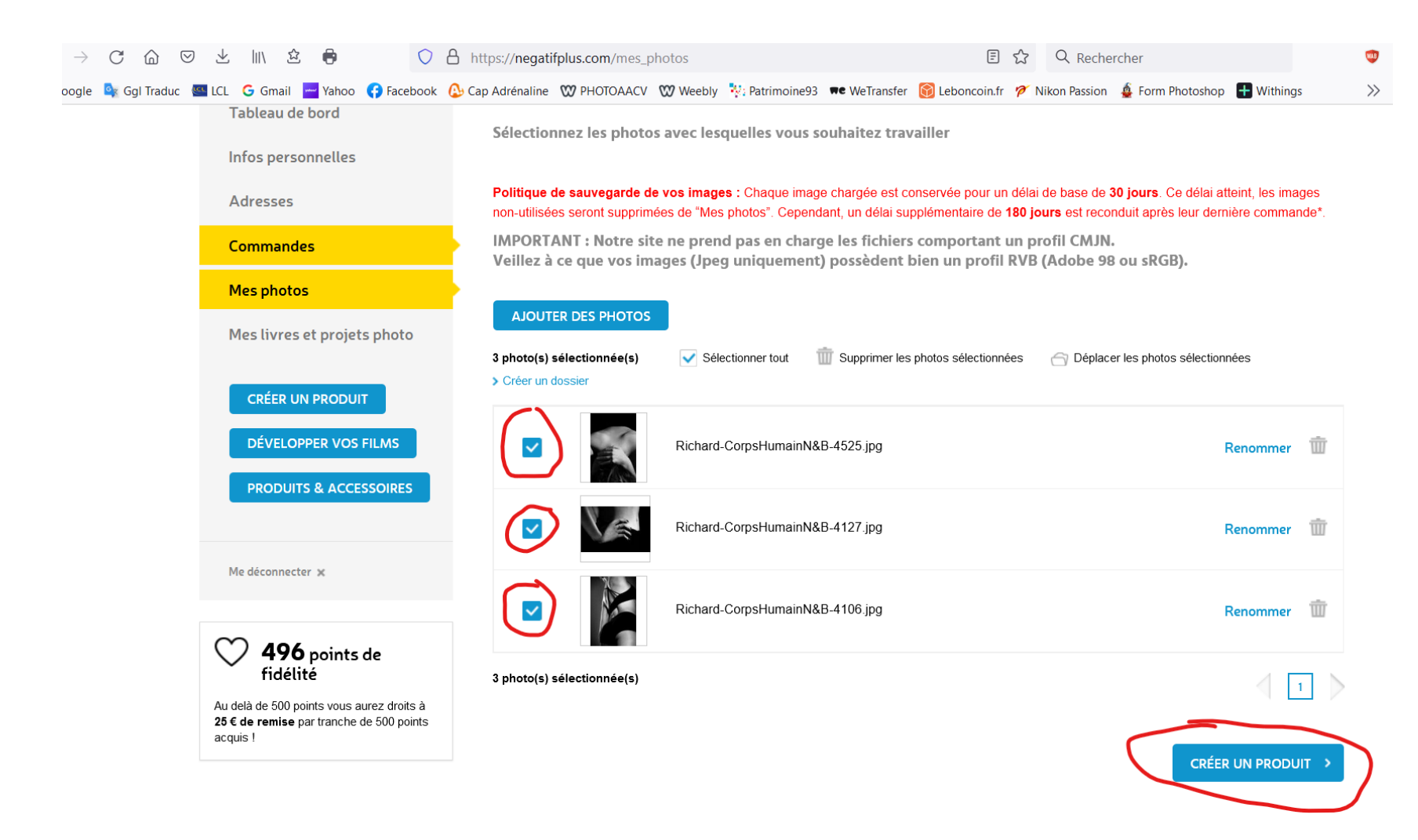

#### *Choix du type de tirage*

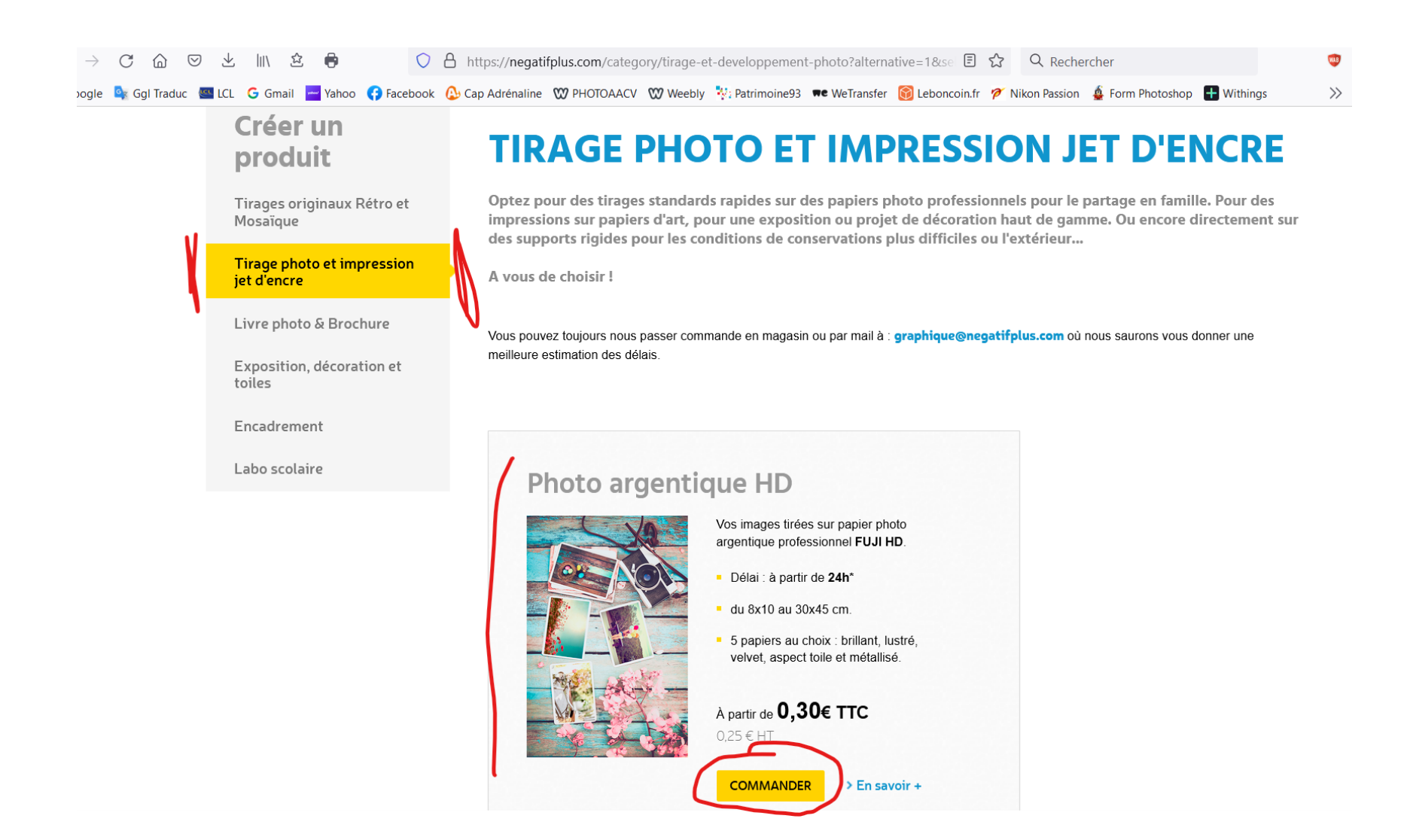

#### *Voir les sélections.*

*En pleine image, il peut être nécessaire de recouper les marges blanches d'impression (voir la prévisualisation), mais votre photo n'est pas recadrée. En plein papier, pas de marge, mais risque de recadrage disgracieux… A voir en prévisualisation.*

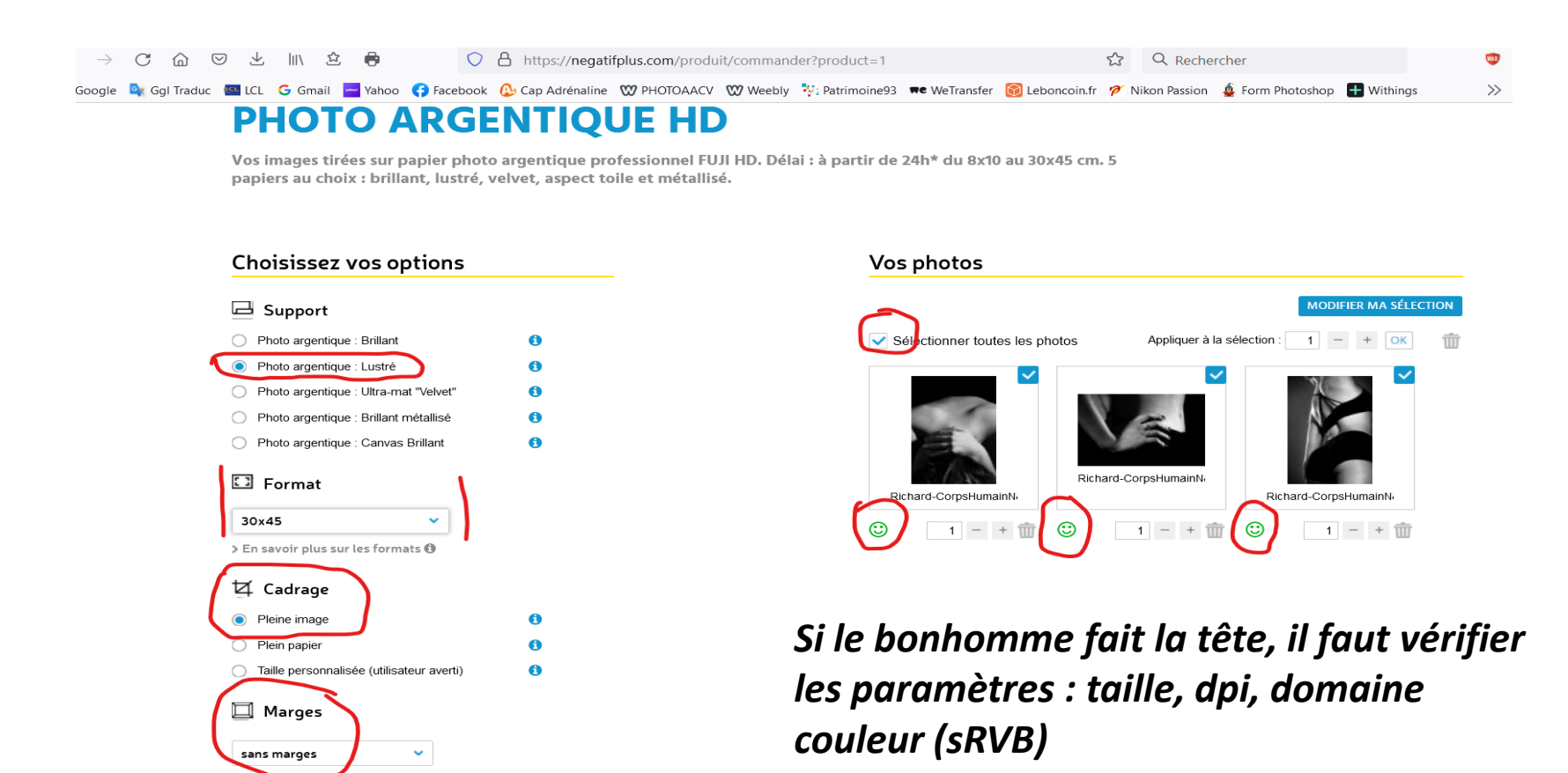

Accès à la prévisualisation...

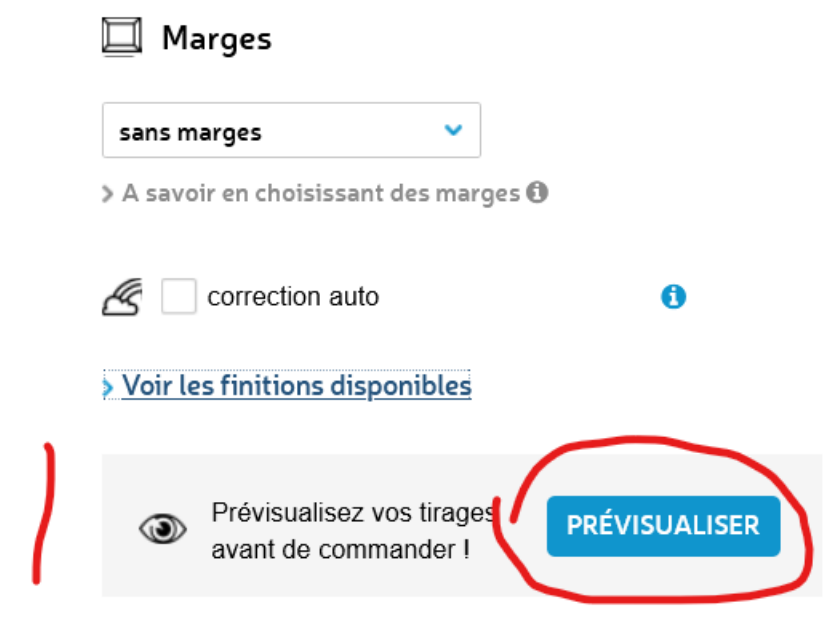

Les marges à recouper sont bien visibles...

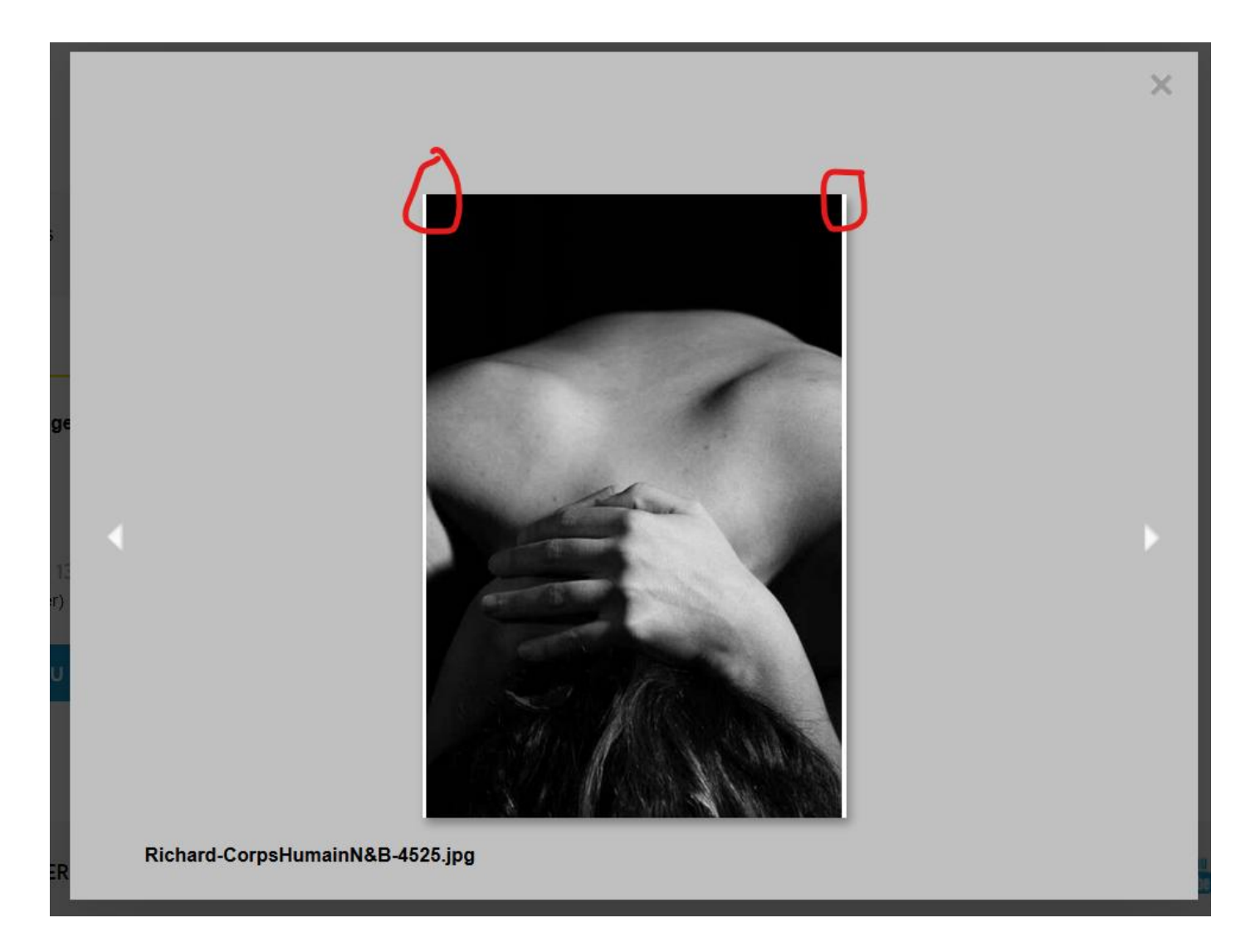

*Pour un tirage collectif, on s'arrête là ! Déconnectez-vous sans ajouter au panier.*

*Pour bénéficier du tarif groupe et de remise, il faut valider toutes les photos en même temps.*

# Récapitulatif

Vous avez choisi d'imprimer 3 tirager

- Photo argentique : Lustré
- Pleine image

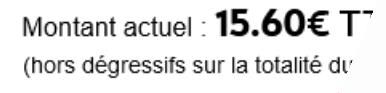

**AJOUTER** 

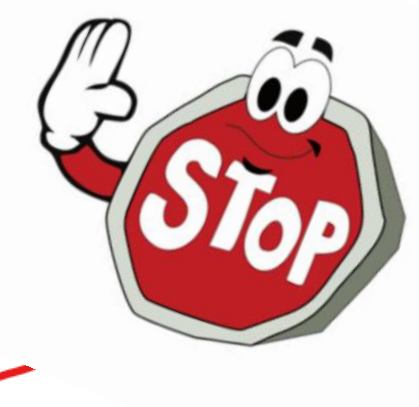